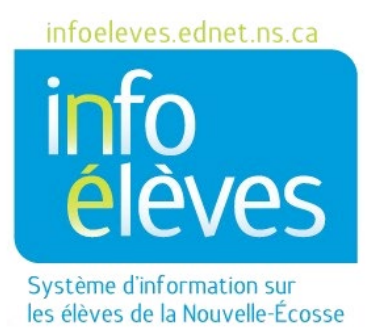

Système d'éducation publique de la Nouvelle-Écosse

# Saisie des notes des cours d'été de l'éducation coopérative dans PowerSchool

Guide de l'utilisateur

Dernière révision : 7 mai 2024

Guide de l'utilisateur 7 mai 2024

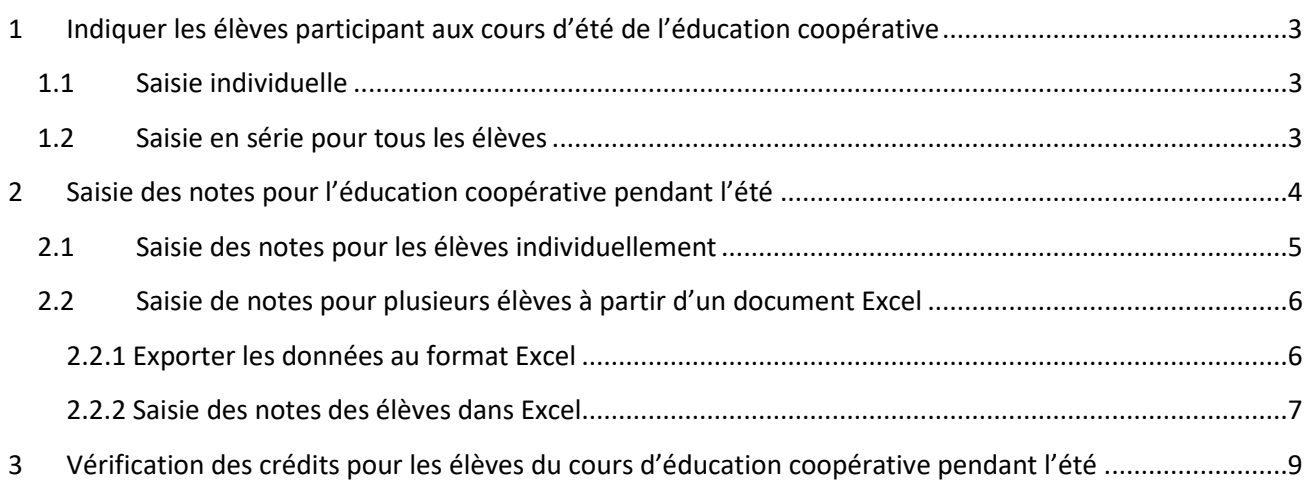

*(Remarque : Les noms qui apparaissent dans ce document sont des noms inventés.)*

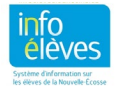

Guide de l'utilisateur 7 mai 2024

# 1 INDIQUER LES ÉLÈVES PARTICIPANT AUX COURS D'ÉTÉ DE L'ÉDUCATION COOPÉRATIVE

Il faut identifier les élèves qui sont inscrits aux cours d'été de l'éducation coopérative au moyen d'une fiche d'inscription saisie sous « **Programmes supplémentaires** » dans le profil de l'élève. Vous pouvez saisir les informations individuellement pour chaque élève ou bien en série pour l'ensemble des élèves de l'éducation coopérative pendant l'été.

#### **1.1 SAISIE INDIVIDUELLE**

- 1. Faites une recherche et sélectionnez votre élève.
- 2. Dans la section « **Cours et programmes** », cliquez sur « **Programmes supplémentaires** ».
- 3. À la page des programmes supplémentaires, cliquez sur « **Nouveau** ».
- 4. À la page suivante, saisissez les informations sur l'inscription à l'éducation coopérative pendant l'été :

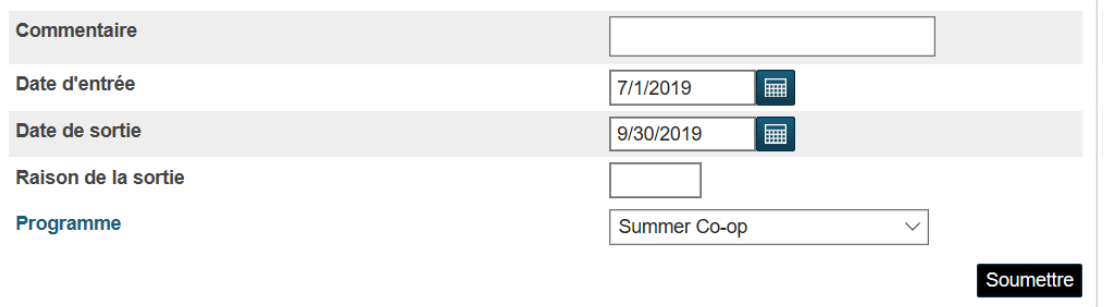

- a. Saisissez un commentaire s'il y a lieu.
- b. Il faut que la date d'entrée dans le programme soit le **1er juillet** de l'année en cours.
- c. Il faut que la date de sortie du programme soit le **30 septembre** de l'année en cours.
- d. Sélectionnez le programme « **Summer Co-op** » dans le menu pour le programme.
- 5. Cliquez sur **« Soumettre »**.

#### **1.2 SAISIE EN SÉRIE POUR TOUS LES ÉLÈVES**

- 1. À la page d'accueil de PowerSchool, sélectionnez le groupe des élèves participant à l'éducation coopérative pendant l'été.
- 2. Dans le menu « **Sélectionner une action** », sélectionnez « **Attribution en série des programmes supplémentaires** ».

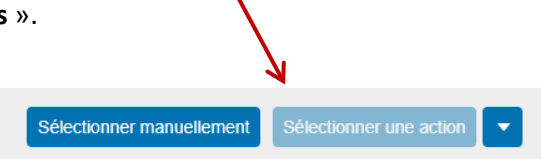

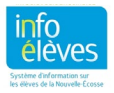

3. Saisissez les renseignements pour l'inscription à l'éducation coopérative pendant l'été comme vous le feriez pour un élève à titre individuel.

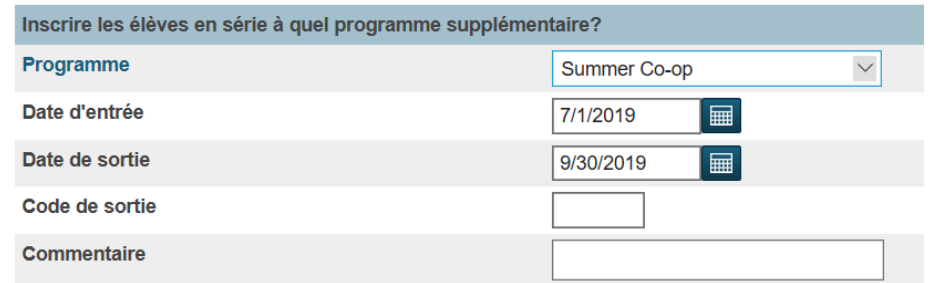

- a. Sélectionnez le programme « **Summer Co-op** » dans le menu pour le programme.
- b. Il faut que la date d'entrée dans le programme soit le **1er juillet** de l'année en cours.
- c. Il faut que la date de sortie du programme soit le **30 septembre** de l'année en cours.
- d. Ne mettez rien dans le champ pour le code de sortie.
- e. Saisissez un commentaire s'il y a lieu.
- 4. Cliquez sur **« Soumettre »**.

## 2 SAISIE DES NOTES POUR L'ÉDUCATION COOPÉRATIVE PENDANT L'ÉTÉ

Une fois que vous êtes prêt à saisir les notes pour l'éducation coopérative pendant l'été dans PowerSchool, vous pouvez les saisir individuellement pour chaque élève ou les taper dans un document Excel et les importer ensuite dans PowerSchool.

Si vous n'avez à saisir vos notes que pour un petit nombre d'élèves, il est généralement préférable de les saisir individuellement. Si, cependant, vous avez un nombre élevé de notes à saisir dans PowerSchool, vous pouvez, si vous le souhaitez, les saisir dans un document Excel, qui peut être facilement créé et exporté à partir de PowerSchool. Une fois que le document Excel est complet, le chef de projet de votre centre régional pour l'éducation ou conseil scolaire pour PowerSchool s'occupera d'importer les notes dans PowerSchool pour vous.

Passez à la partie 2.1 pour utiliser l'option consistant à saisir les notes individuellement. Passez à la partie 2.2 si vous comptez utiliser la méthode avec le document Excel.

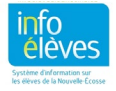

Guide de l'utilisateur 7 mai 2024

#### **2.1 SAISIE DES NOTES POUR LES ÉLÈVES INDIVIDUELLEMENT**

- 1. Faites une recherche et sélectionnez votre élève.
- 2. Dans la section « **Dossiers scolaires** », cliquez sur « **Historique des notes de cours** ».
- 3. À la page des anciennes notes, vous pouvez sélectionner l'une des deux options suivantes :
	- a. **Nouvelles saisies multiples**  sélectionnez cette option si vous avez à saisir plus d'un crédit d'éducation coopérative pendant l'été pour l'élève.
		- b. **Nouvelle saisie simple**  sélectionnez cette option si vous n'avez à saisir qu'un crédit d'éducation coopérative pendant l'été pour l'élève.

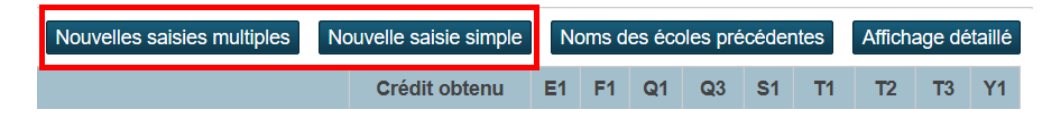

4. À la page suivante, saisissez les renseignements sur la note pour le cours d'éducation coopérative pendant l'été :

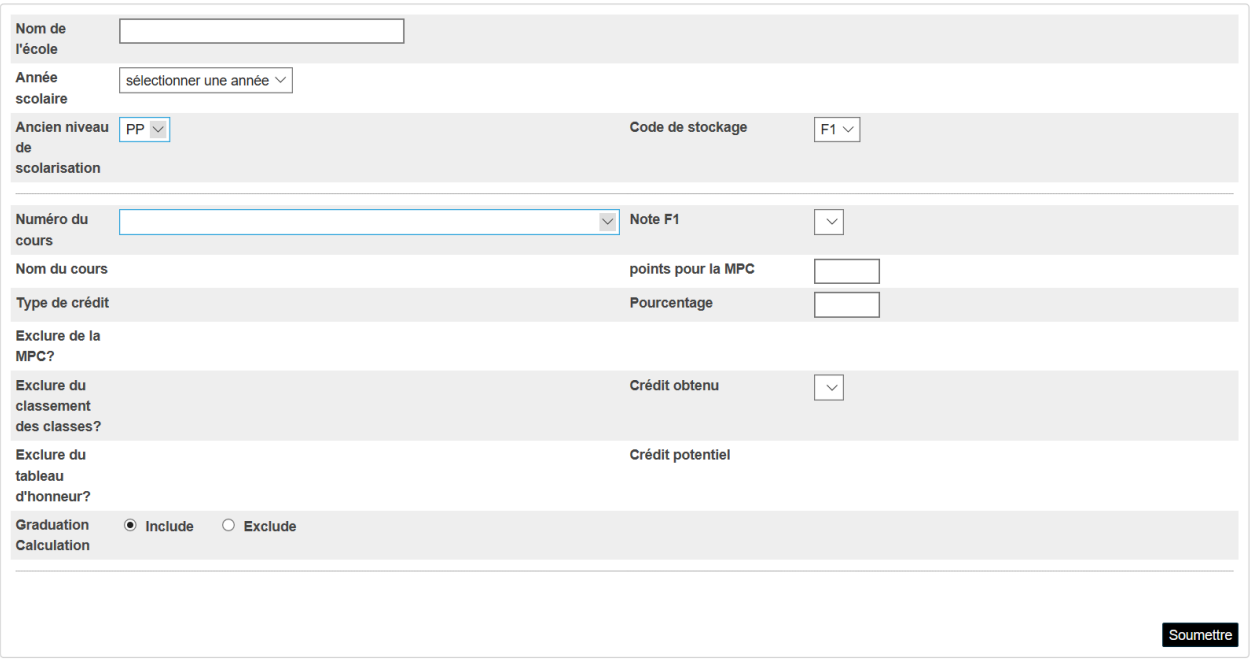

- a. **Nom de l'école** saisissez le nom de l'école.
- b. **Année scolaire** saisissez l'année scolaire en cours.
- c. **Ancien niveau de scolarisation**  saisissez le niveau scolaire actuel de l'élève.
- d. **Numéro du cours**  utilisez le menu déroulant pour faire une recherche sur le crédit pour le cours d'éducation coopérative pendant l'été que vous avez à saisir. Si vous connaissez le numéro du cours pour ce cours, vous pouvez le taper manuellement et le système sélectionnera automatiquement l'option qui lui correspond très exactement ou la plus proche. Par exemple, tapez « COOP12 » pour saisir le crédit de cours d'éducation coopérative de 12e année pour l'élève

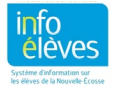

Guide de l'utilisateur 7 mai 2024

**Remarque importante** : Il est impossible d'attribuer deux fois le même crédit au même élève. Veillez donc à ce que les numéros de cours que vous saisissez à cette page soient de nouveaux numéros et n'aient jamais été attribués à l'élève dans ses anciennes notes. Pour exécuter un rapport qui énumère la liste de tous les crédits d'éducation coopérative que les élèves du cours d'éducation coopérative pendant l'été ont déjà obtenus, consultez la partie 3. Vous pouvez aussi simplement revenir à la page des anciennes notes de l'élève pour voir tous les crédits qu'il a déjà obtenus.

- e. **Note F1** saisissez la note finale pour le crédit d'éducation coopérative pendant l'été. Les autres champs (points pour la MPC, pourcentage, crédit obtenu) se rempliront automatiquement à partir de la note F1 que vous aurez saisie.
- 5. Si vous n'ajoutez qu'une note pour cet élève, cliquez sur « **Soumettre** » pour enregistrer les changements. S'il vous faut ajouter d'autres notes pour cet élève, répétez les étapes 4d et 4e avant de cliquer sur « **Soumettre** ».

Comme le montre ce qui suit, quand vous reviendrez à la page des anciennes notes de l'élève, les crédits que vous venez de saisir apparaitront au haut du tableau.

#### **Anciennes notes \* PLANET**

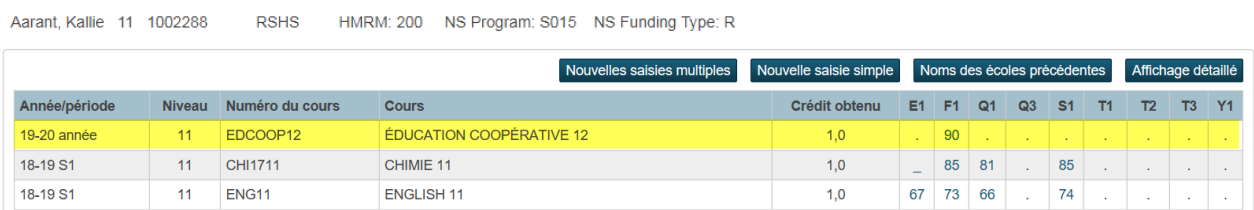

#### **2.2 SAISIE DE NOTES POUR PLUSIEURS ÉLÈVES À PARTIR D'UN DOCUMENT EXCEL**

Si vous utilisez la méthode avec Excel pour saisir les notes des élèves, la première étape consiste à exporter les données au format Excel à partir de PowerSchool. Une fois que le fichier est exporté et enregistré sur votre ordinateur, ouvrez-le pour saisir les notes des élèves. Une fois que vous avez saisi les notes dans le fichier Excel, vous pouvez le transmettre au chef de projet pour PowerSchool de votre centre régional pour l'éducation ou conseil scolaire, pour qu'il puisse importer les notes dans PowerSchool.

#### 2.2.1 EXPORTER LES DONNÉES AU FORMAT EXCEL

- 1. À la page d'accueil, dans le menu « **Données et rapports** », cliquez sur « **sqlReports** ».
- 2. Affichez la section « **COOP** » et choisissez l'une des options suivantes :
	- a. « **Summer CO-OP Import Spreadsheet Creator (July)** » choisissez ce rapport si vous vous apprêtez à créer votre fichier Excel soit à la fin juin soit au début juillet, avant le processus de fin d'année (EYO), qui est le processus lors duquel PowerSchool bascule dans la nouvelle année scolaire. Si vous ne savez pas quand exactement le processus de fin d'année a lieu

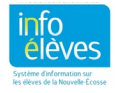

Guide de l'utilisateur 7 mai 2024

dans votre centre régional pour l'éducation ou conseil scolaire, communiquez avec le chef de projet pour PowerSchool.

- b. « **Summer CO-OP Import Spreadsheet Creator (September)** » choisissez ce rapport si vous vous apprêtez à saisir les renseignements à la rentrée de septembre.
- 3. Saisissez la **date de début** (1er juillet), la **date de fin** (30 septembre) et l'abréviation pour l'**année scolaire** actuelle ou à venir (par exemple, « 19-20 »). Si vous utilisez le rapport de juillet, saisissez l'année scolaire à venir; si vous utilisez le rapport de septembre, saisissez l'année scolaire en cours.
- 4. Cliquez sur « **Soumettre** » pour enregistrer les changements.
- 5. Une fois que le rapport aura été produit, il se présentera sous une forme comparable à l'exemple ci-dessous. Cliquez sur le bouton « **CSV** » pour enregistrer le tableau sur votre ordinateur au format Excel.

#### **Summer CO-OP Import Spreadsheet Creator**

Parameters - Summer Co-Op Additional Program Start Date (MM/DD/YYYY): 7/1/2019 Summer Co-Op Additional Program End Date (MM/DD/YYYY): 9/30/2019 Next Sociol Year (eg. 19-20 etc.): 19-20

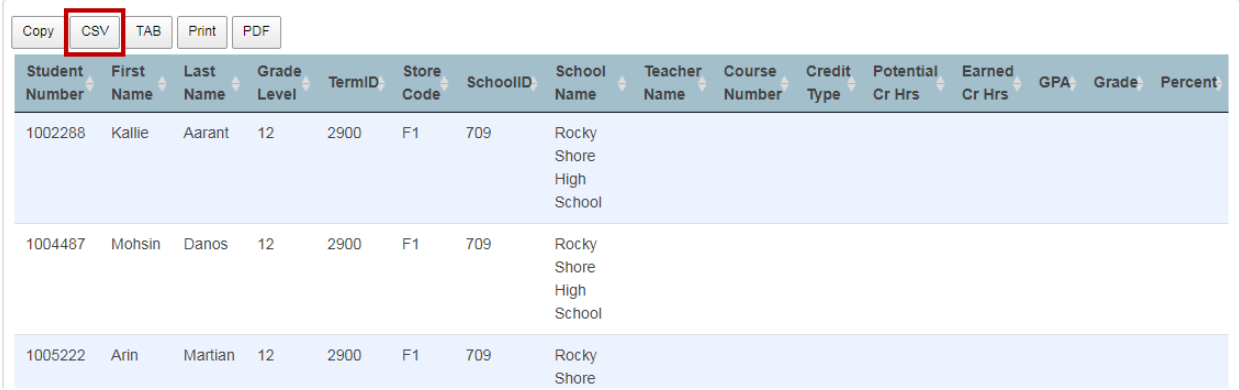

#### 2.2.2 SAISIE DES NOTES DES ÉLÈVES DANS EXCEL

Le tableau Excel que vous avez enregistré à l'étape 6 ci-dessus a plusieurs valeurs manquantes qu'il faudra saisir avant de pouvoir importer les données dans PowerSchool. Quand vous ouvrirez le fichier enregistré, il se présentera sous une forme comparable à l'exemple ci-dessous. Les colonnes en jaune représentent les valeurs qu'il faut que vous saisissiez pour compléter le fichier.

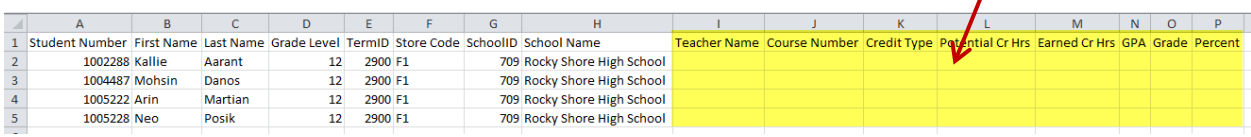

- 6. Ouvrez le fichier dans Excel et saisissez les informations suivantes :
	- a. Dans la colonne I, saisissez le **nom de l'enseignant** dans chaque ligne.

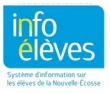

Guide de l'utilisateur 7 mai 2024

b. Dans la colonne J, saisissez le **numéro du cours** pour le crédit attribué aux élèves. Il est impossible d'attribuer deux fois le même crédit au même élève. Veillez donc à ce que les numéros de cours que vous saisissez ici soient de nouveaux numéros et n'aient jamais été attribués à l'élève dans ses anciennes notes. Pour exécuter un rapport qui énumère la liste de tous les crédits d'éducation coopérative que les élèves du cours d'éducation coopérative pendant l'été ont déjà obtenus, consultez la partie 3.

Quand vous saisissez les numéros de cours dans la colonne J, servez-vous du tableau cidessous pour voir les numéros de cours acceptables et actifs qu'il est obligatoire d'utiliser lors de la saisie dans Excel.

**Remarque importante** : Vérifiez que vous orthographiez bien les numéros des cours très exactement tels qu'ils apparaissent dans le tableau ci-dessous. Sinon, les notes risquent de ne pas être importées dans PowerSchool.

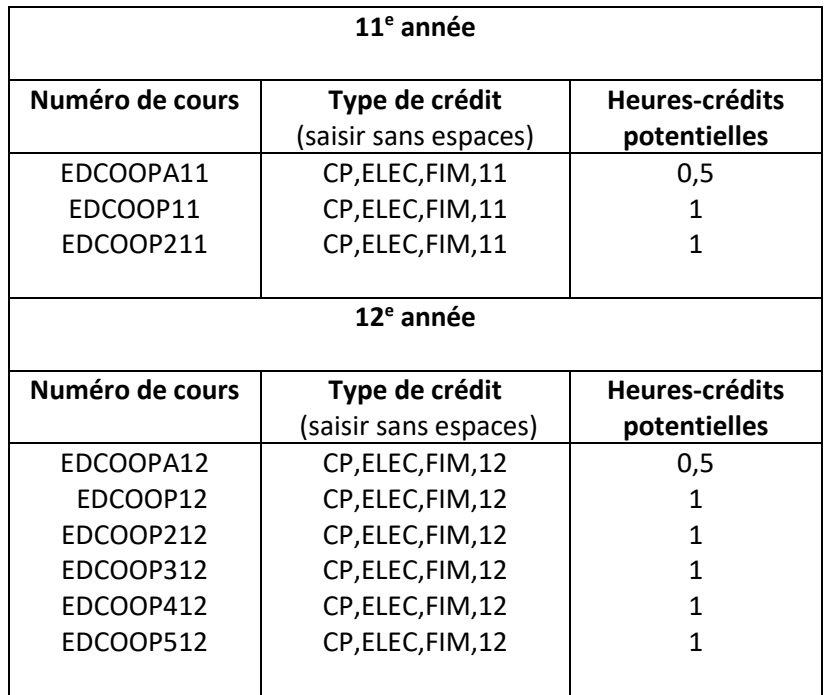

c. Dans les colonnes K et L, saisissez le **type de crédit** et les **heures-crédits potentielles** conformément à ce qui est indiqué dans le tableau ci-dessus. Il est obligatoire de s'assurer que ces informations correspondent très exactement au numéro de cours saisi dans la colonne J.

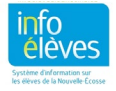

Guide de l'utilisateur 7 mai 2024

- d. Une fois que le cours est achevé avec succès, saisissez les **heures-crédits obtenues** dans la colonne M. Il faut que cela corresponde aux heures-crédits potentielles. Si l'élève a échoué, saisissez « 0 » (zéro) pour le nombre d'heures-crédits obtenues. Si l'élève n'a fait que 40 heures, n'oubliez pas de remplacer le code du cours par « COOPA11 » ou « COOPA12 » et de remplacer le nombre d'heures-crédits potentielles par 0,5.
- e. Dans les colonnes N, O et P, saisissez la **MPC**, la **note** et le **pourcentage** paramètres qui représentent tous la note finale attribuée à l'élève pour le cours d'éducation coopérative pendant l'été. Dans l'exemple ci-dessous, nous avons rempli la première ligne pour l'élève.

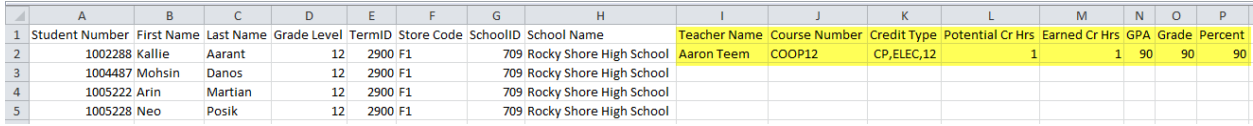

f. Une fois que le fichier Excel est complet, envoyez-le par courriel au chef de projet pour période scolaire de votre centre régional pour l'éducation ou conseil scolaire, pour qu'il puisse l'importer dans le tableau des notes stockées dans PowerSchool.

# 3 VÉRIFICATION DES CRÉDITS POUR LES ÉLÈVES DU COURS D'ÉDUCATION COOPÉRATIVE PENDANT L'ÉTÉ

Pour vous assurer que vous n'avez pas des crédits d'éducation coopérative en double qui auraient déjà été obtenus par les élèves du cours d'éducation coopérative pendant l'été, exécutez le rapport « **CO-OP Credit Checker for Summer CO-OP Students** » pour afficher la liste complète de tous les crédits obtenus par vos élèves du cours d'éducation coopérative pendant l'été.

Pour exécuter le rapport :

- 1. À la page d'accueil, dans le menu « **Données et rapports** », cliquez sur « **sqlReports** ».
- 2. Affichez la section « **COOP** » et choisissez le rapport « **CO-OP Credit Checker for Summer CO-OP Students »**.
- 3. À la page suivante, saisissez les renseignements sur les inscriptions au cours d'éducation coopérative pendant l'été :

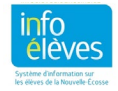

#### Guide de l'utilisateur

7 mai 2024

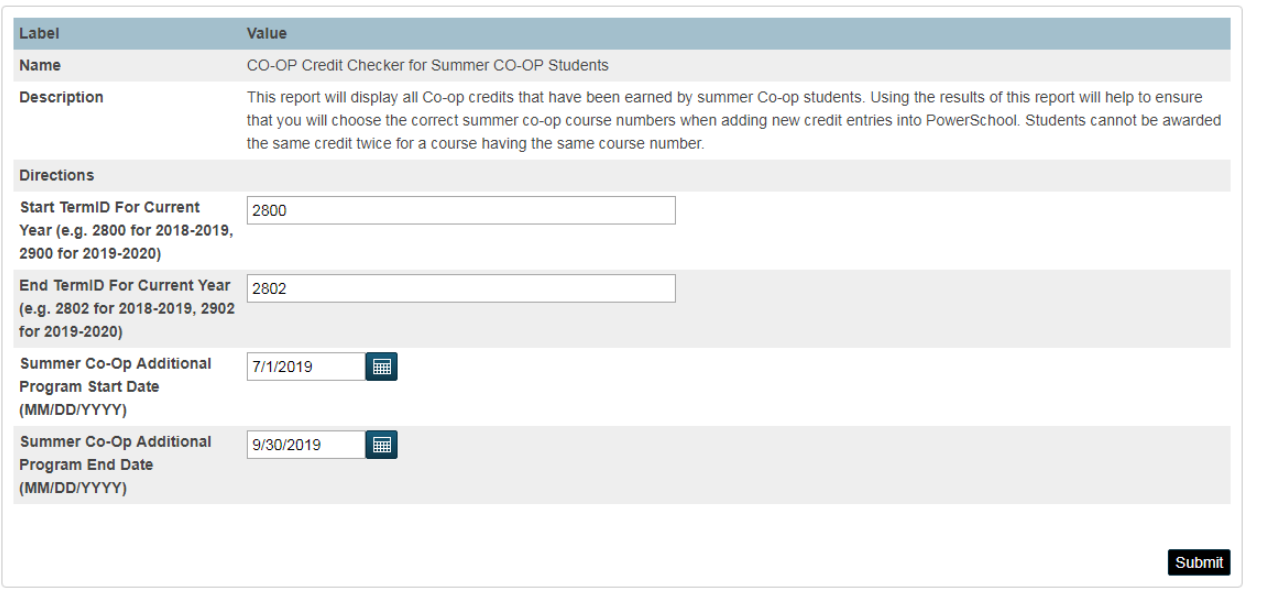

- a. Saisissez le paramètre « **Start TermID** » pour l'année scolaire en cours. Saisissez, par exemple, « **2800** » pour l'année scolaire 2018–2019 ou « **2900** » pour l'année scolaire 2019–2020.
- b. Saisissez le paramètre « **End TermID** » pour l'année scolaire en cours. Saisissez, par exemple, « **2802** » pour l'année scolaire 2018–2019 ou « **2902** » pour l'année scolaire 2019–2020.
- c. Il faut que la **date de début** soit le **1er juillet** de l'année en cours.
- d. Il faut que la **date de fin** soit le **30 septembre** de l'année en cours.
- 4. Cliquez sur « **Soumettre** » quand vous êtes prêt à exécuter le rapport.
- 5. À partir des résultats de ce rapport, vous pouvez vérifier que vous saisissez bien les numéros de cours corrects pour les cours d'éducation coopérative pendant l'été (lorsque vous faites le processus décrit à la partie 2). Il est impossible d'attribuer deux fois le même crédit à un élève donné.

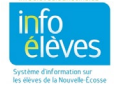